## YouTube Captioning

(1) Click your profile icon then "**Creator Studio**":

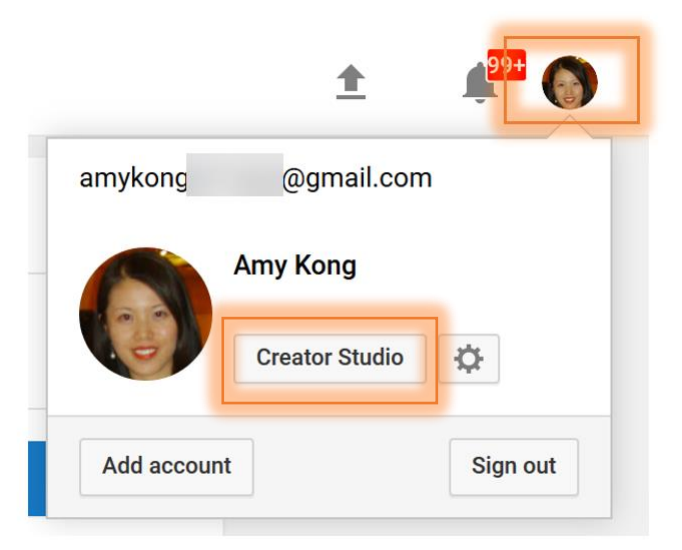

(2) Click "**Edit**" for the video that you want to caption:

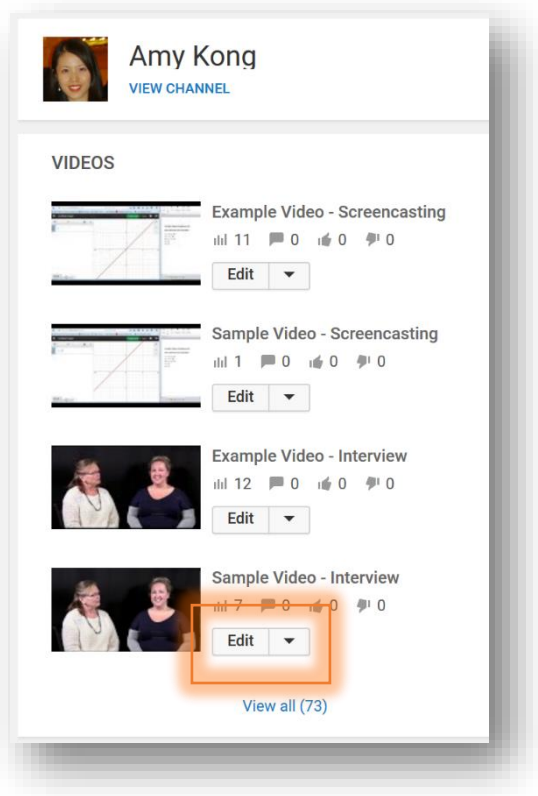

(3) Choose "**Subtitles/CC**" and then "**English (Automatic)**":

Note: You won't be able to see the "**English (Automatic)**" option right after you upload a video as YouTube needs time to do the automated captioning for you. The waiting time depends on the length of your video.

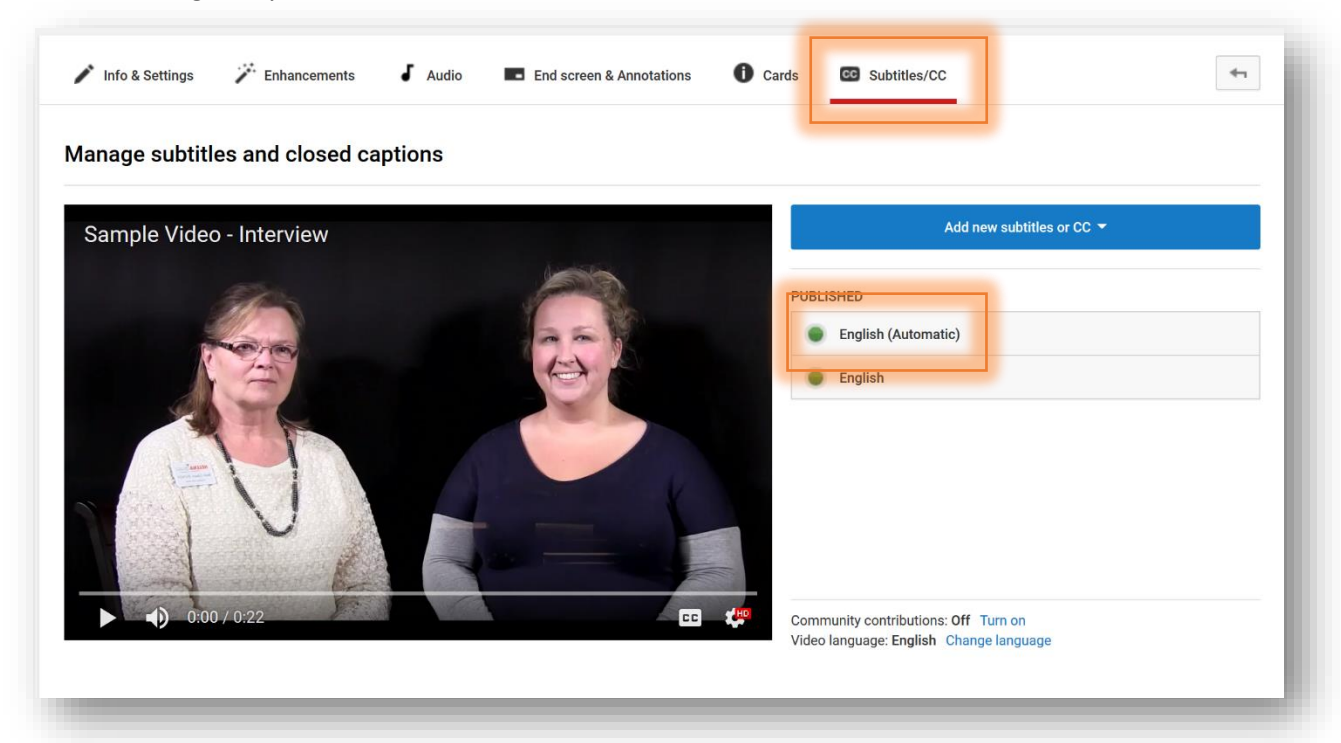

(4) Hit "**Edit**" to edit the time-coded and automated captioning:

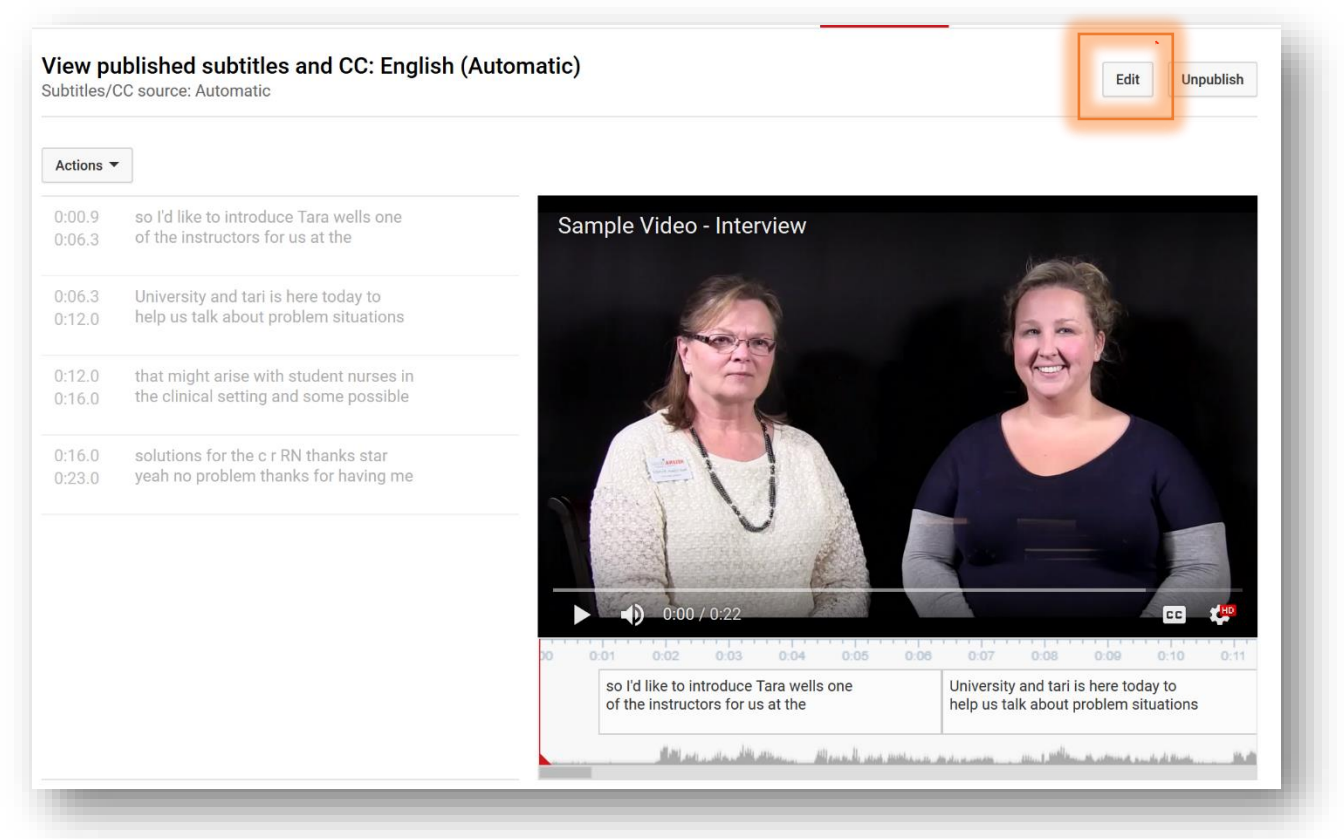

(5) Edit the transcription to meet 100% accuracy and don't forget to "**Save changes**".

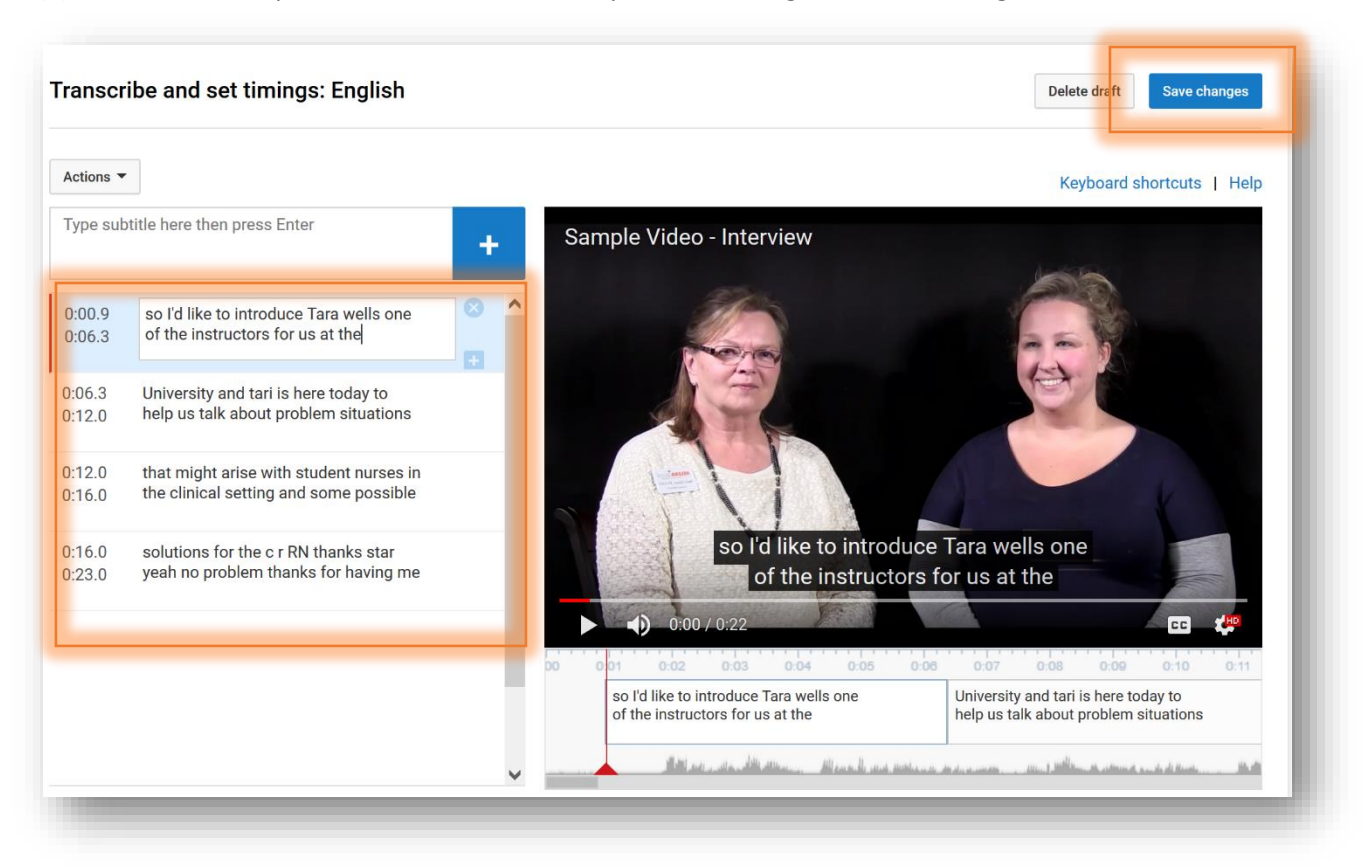